# 日本カリキュラム学会 理事選挙 投票マニュアル

以下の手順に沿って投票してください。

# 投票期間: 2023年4月24日 (月) 0時~ 2023 年 5 月 19 日(金)23 時 59 分 締切厳守

1.オンライン選挙システムにアクセスする

 下記 URL をブラウザのアドレスバーにご入力いただくか、ホームページに掲載されて いるリンクよりオンライン選挙システムにアクセスしてください。

- URL: <https://service.gakkai.ne.jp/society-member/auth/election/JSCS>
	- ※ 下記のマニュアルの画面はサンプル画面です。実際の投票画面では被選挙人の会員番号や 所属先情報は表示されません。
- 2. ログイン画面より会員 ID (会員番号) とパスワードを入力し、ログインする

会員 ID やパスワードが不明な場合は、オンライン選挙システムのログイン画面右側の 【ログインできない方はこちら】ボタンをクリックしてご照会ください。

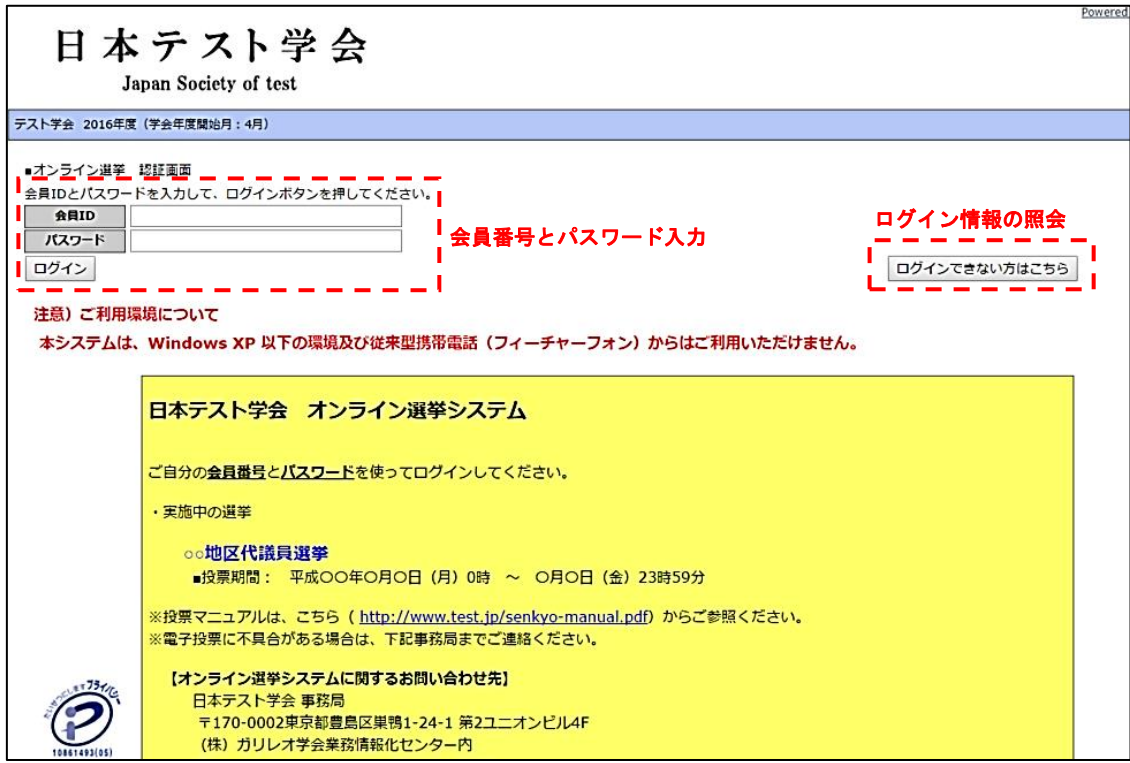

### 3.投票する選挙を選択する

投票できる選挙が表示されますので、選挙名称をクリックしてください。

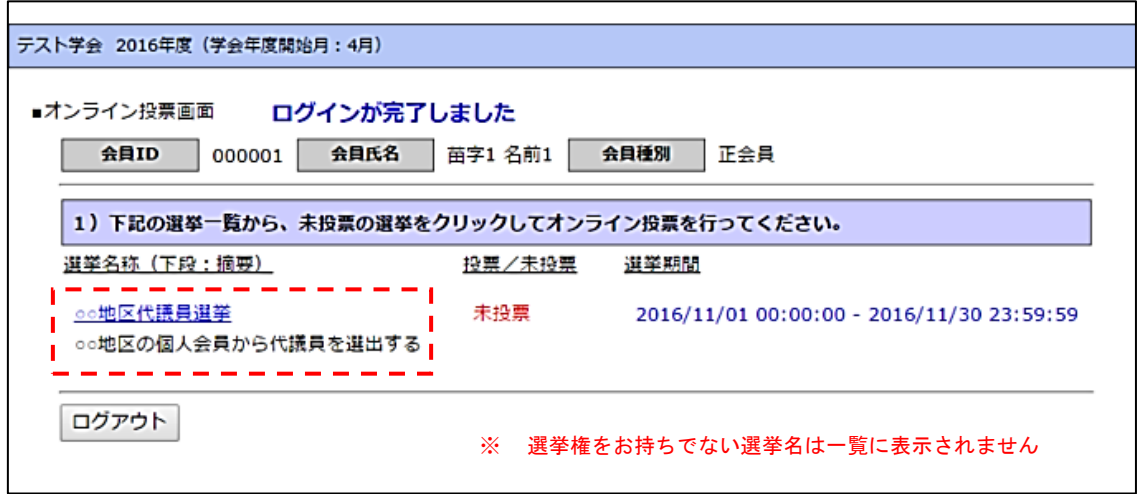

## 4. 投票対象者を選択する

投票対象者は以下の 2 つの方法で選択が可能です。ご希望の選択方法によって投票対 象者を選択してください。投票可能な票数は、選挙種別(個人会員理事・組織会員理事) によって異なりますので、画面上に記載の「投票条件」を参照してください。

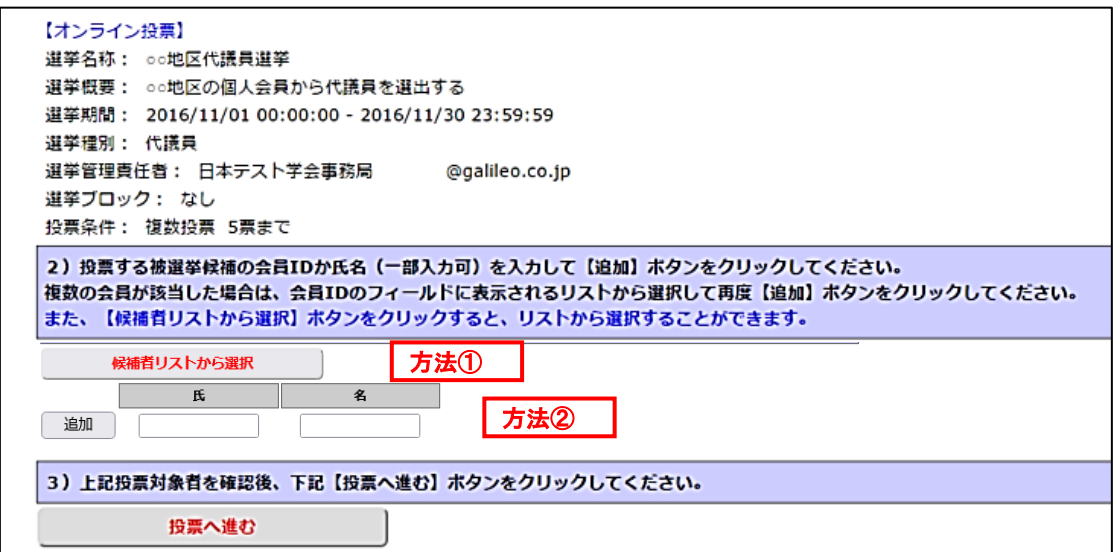

# 方法①「候補者リストから選択」

→ 【候補者リストから選択】ボタンをクリックすると、被選挙人リスト(50音 順)が表示されます。リストのチェックボックスにチェックを入れることによ り投票対象者が選択できます(被選挙権をお持ちでない会員は表示されませ  $\lambda$ )。

#### 方法② 氏名を入力して選択(検索)

→ 「氏」「名」のいずれかの情報を入力し【追加】ボタンをクリックすると、投 票対象者が選択できます。複数候補者がいるときは「氏」欄の左に【▼】が表 示されますので、【▼】をクリックしてプルダウンから該当者を選択し、再度 【追加】ボタンをクリックして投票対象者を選択してください。

### 5.投票対象者選択の完了

投票対象者の選択が完了したら、ページ下部の【投票へ進む】ボタンをクリックしてく ださい。

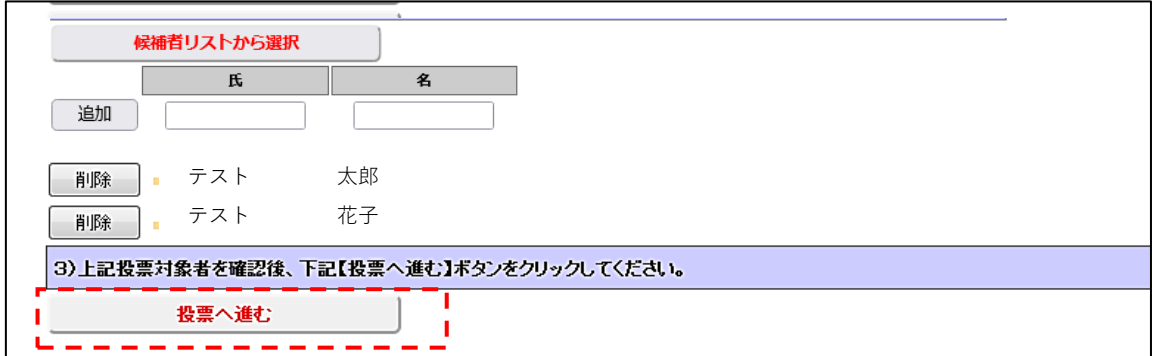

この際、定められた定数以上に投票すると、画面上部に下記のようなエラーメッセージ が表示されます(この例は投票数 5 票までの場合です)。

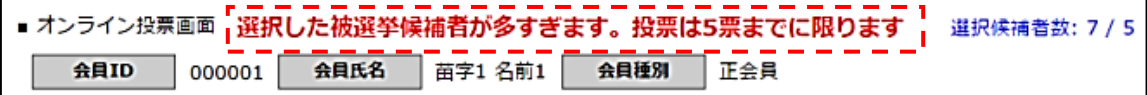

# 6.投票対象者の最終確認と投票

選択された投票対象者の確認画面が表示されます。投票内容を修正する場合は、「投票 内容の修正」をクリックし、投票対象者選択の画面へ戻ってください。投票内容に修正 がない場合は、「投票」ボタンをクリックし投票完了となります。「投票」ボタンをクリ ックした後、変更はできませんのでご注意ください。

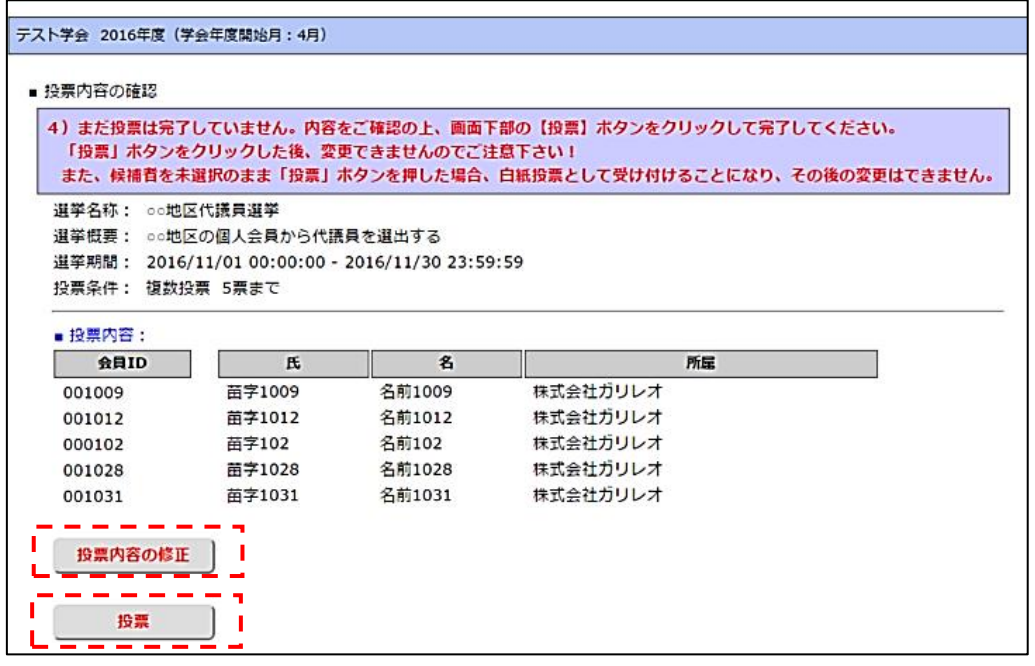

7.投票の完了

 投票が完了すると、3.の選挙選択画面へ戻り、「投票を完了しました」というメッセ ージが表示されるとともに、完了した選挙が「投票済」と表示されます。 一度「投票済」となった選挙については、投票内容の修正、再投票はできませんので、 くれぐれもご注意ください。

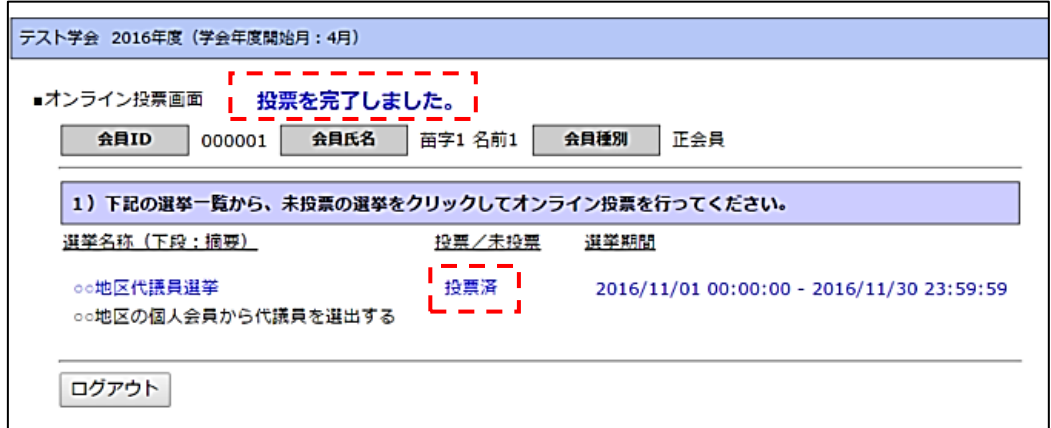

8.本選挙に関する問い合わせ先

日本カリキュラム学会 会員窓口

TEL:03-5981-9824 FAX:03-5981-9852

E-mail: g050jscs-support@ml.gakkai.ne.jp